#### **Instruction for C-Power6200 Ledtool**

First: open the software "LedCenterM.exe" of version 5.2.1; find "Tools"—"Ledtool"—"C-Power6200", entry the parameter setting interface, as the following picture showed:

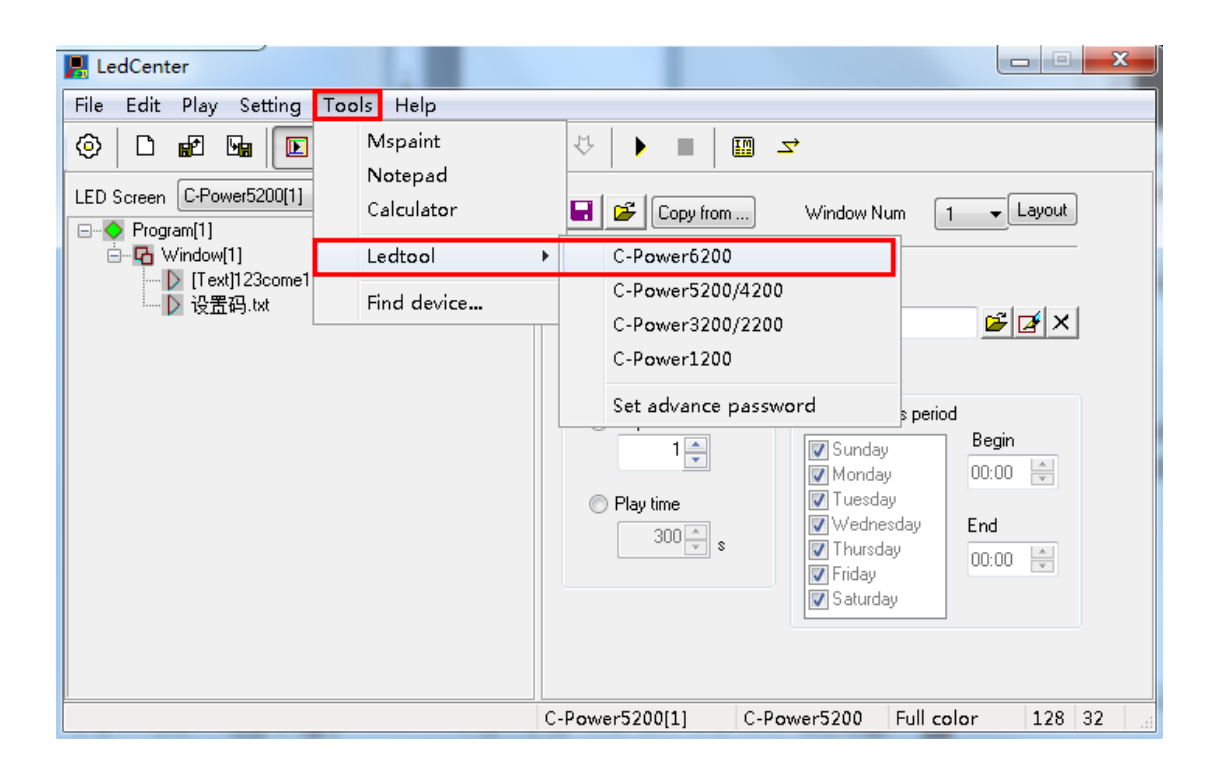

#### **Second: select the communication way**

**1. Serial port way(RS232/485):** select your computer's COM port which is connecting to your controller, controllers' original parameter is : baud rate is 115200, ID is 1, finish your selection then click "OK".

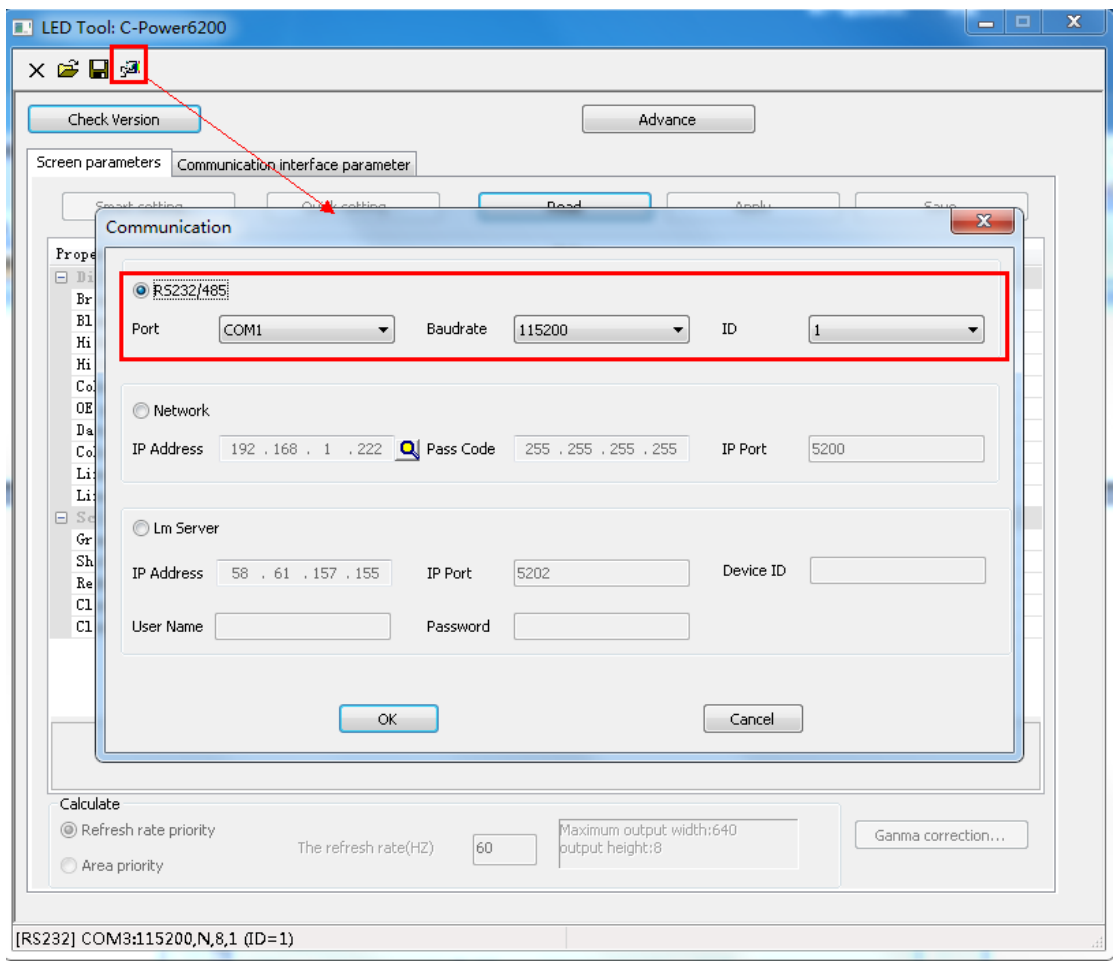

**2. Network way:** select "network", click the search button  $\blacksquare$ , search the controllers connecting on the network, click "refresh", will see all the controllers connecting on the networkyou're your selection and click "OK"

Controllers's original parameter is: IP Address: 192.168.1.222, Pass Code: 255.255.255.255, IP Port: 5200

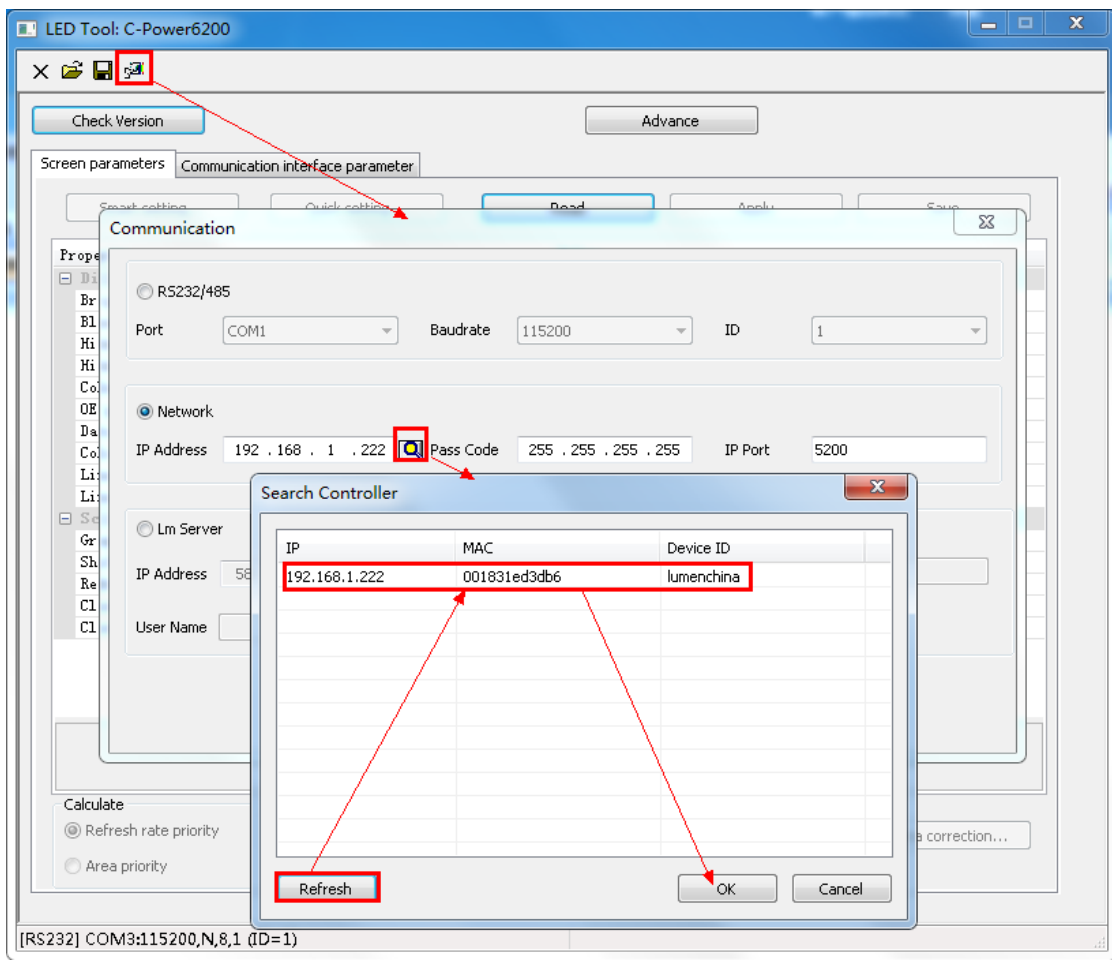

## **Third: check the controller's version**

After you have selected your communication way, click "Check Version", then will showed the controller's version information.

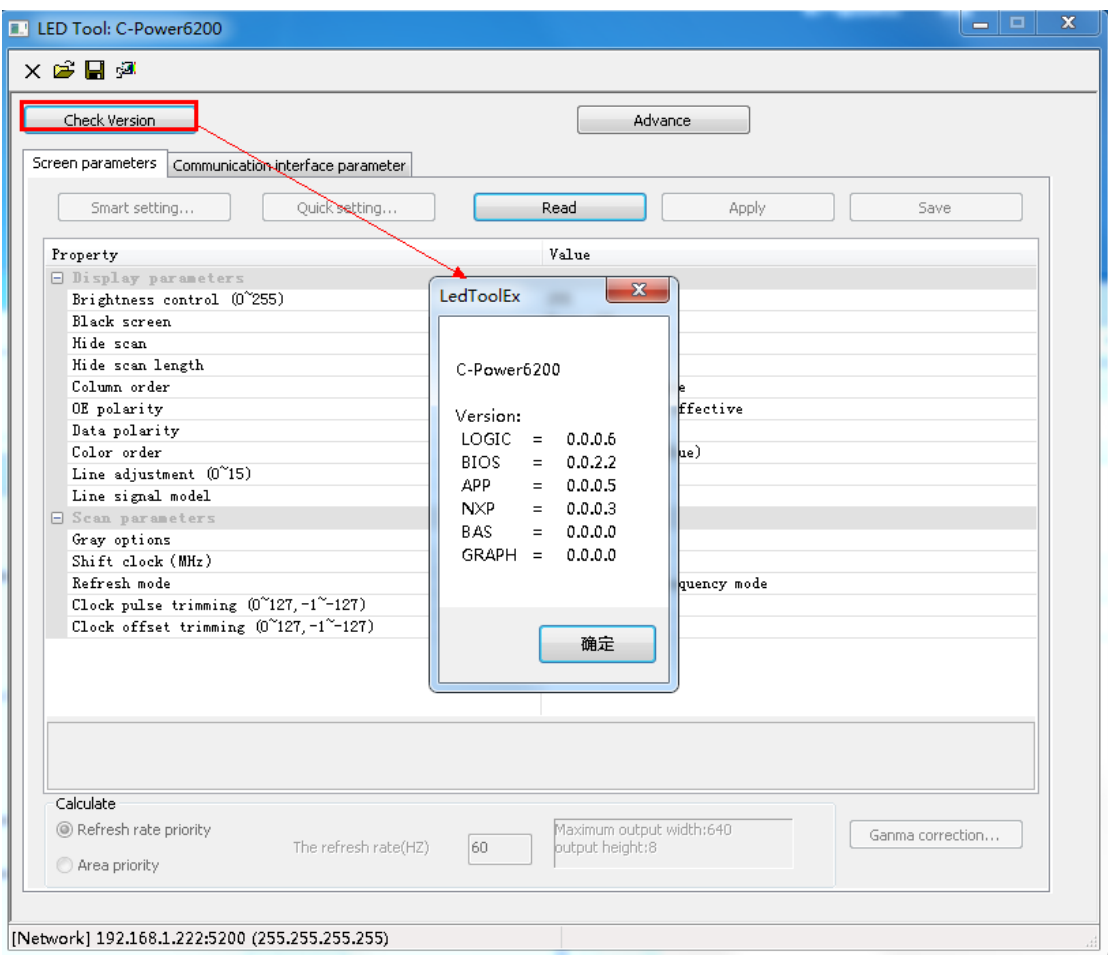

### **Four: Communication interface parameter setting**

1. read the communication interface parameter from the controller, the controller's original parameter is: Device ID: lumenchina, Device IP Address is a static IP address: 192.168.1.222, IP Mask: 255.255.255.0, Gateway: 192.168.1.1; as the following picture showed:

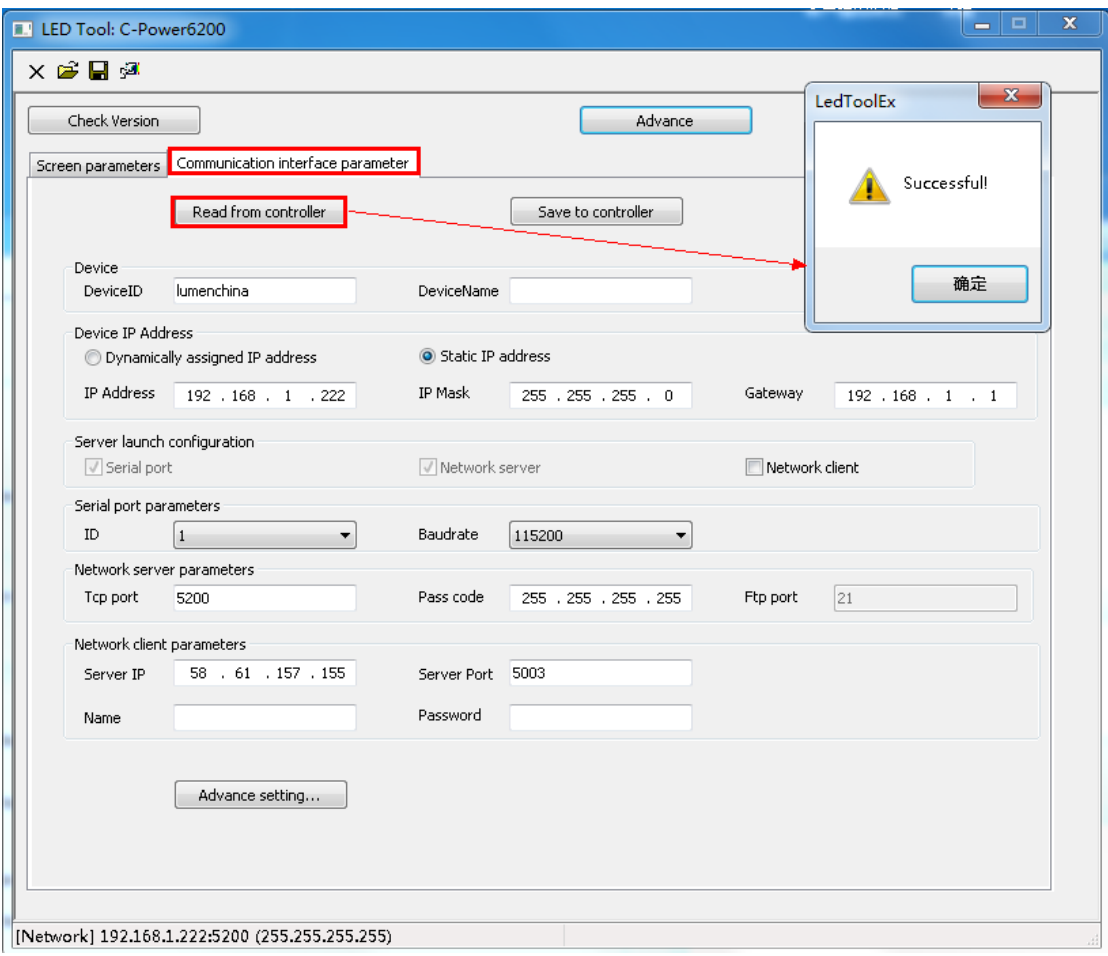

2. the communication interface parameter can be changed, click "advance" pass code is "26888", after resetting the data you want it to be, click "save to controller", when it successful, the controller will restart. As the following picture showed:

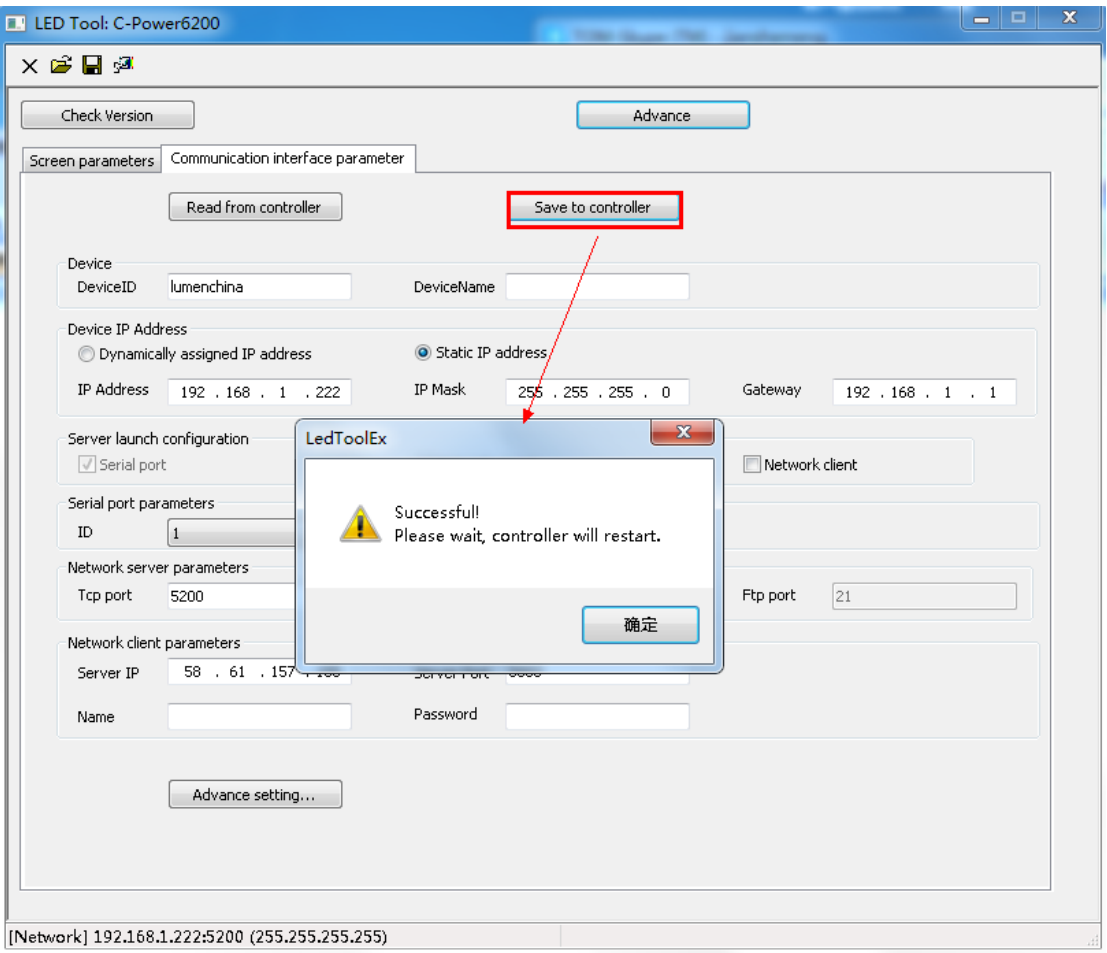

# **Five. Screen parameter setting**

1. need to "read" from the controller at first, then click "Advance", Pass code is "26888", the screen's parameters can be reset now.

### **2. smart setting**

Steps as follow picture showed:

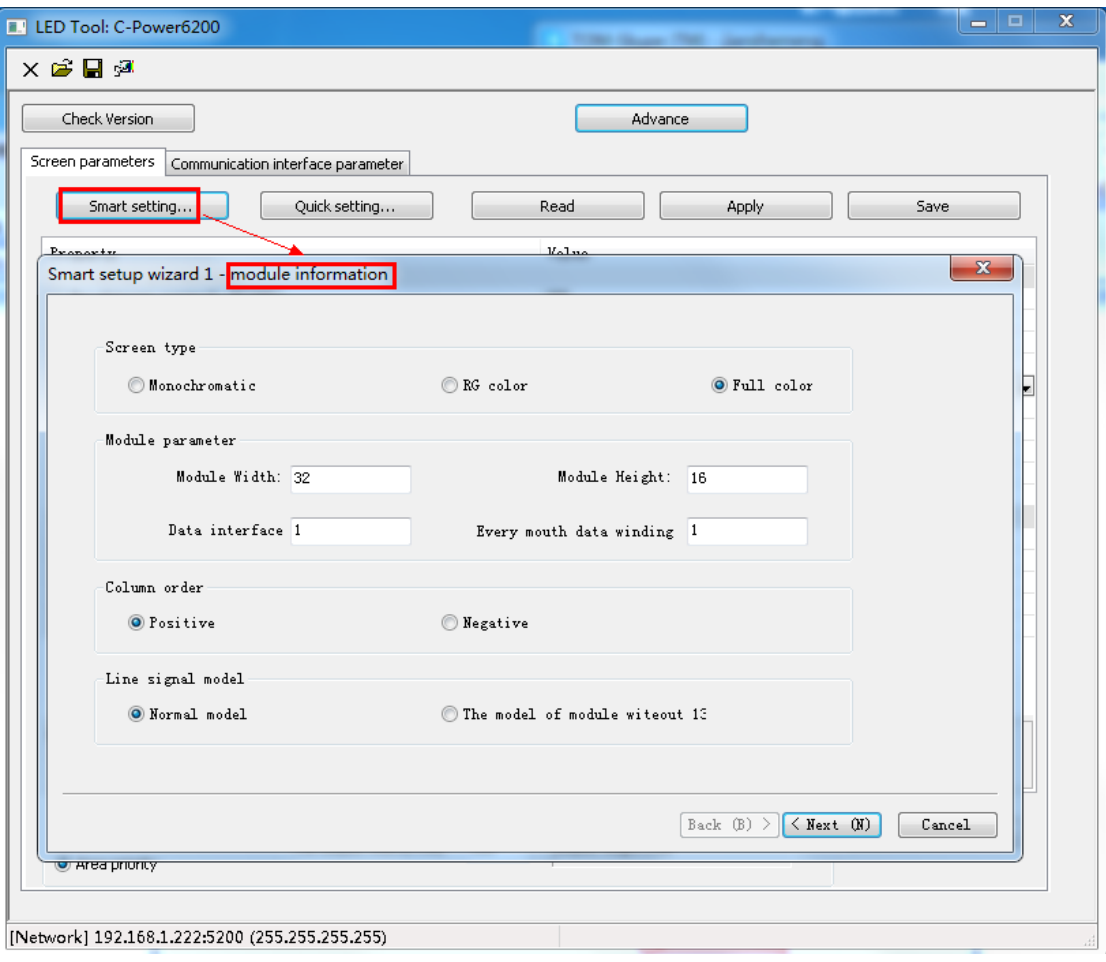

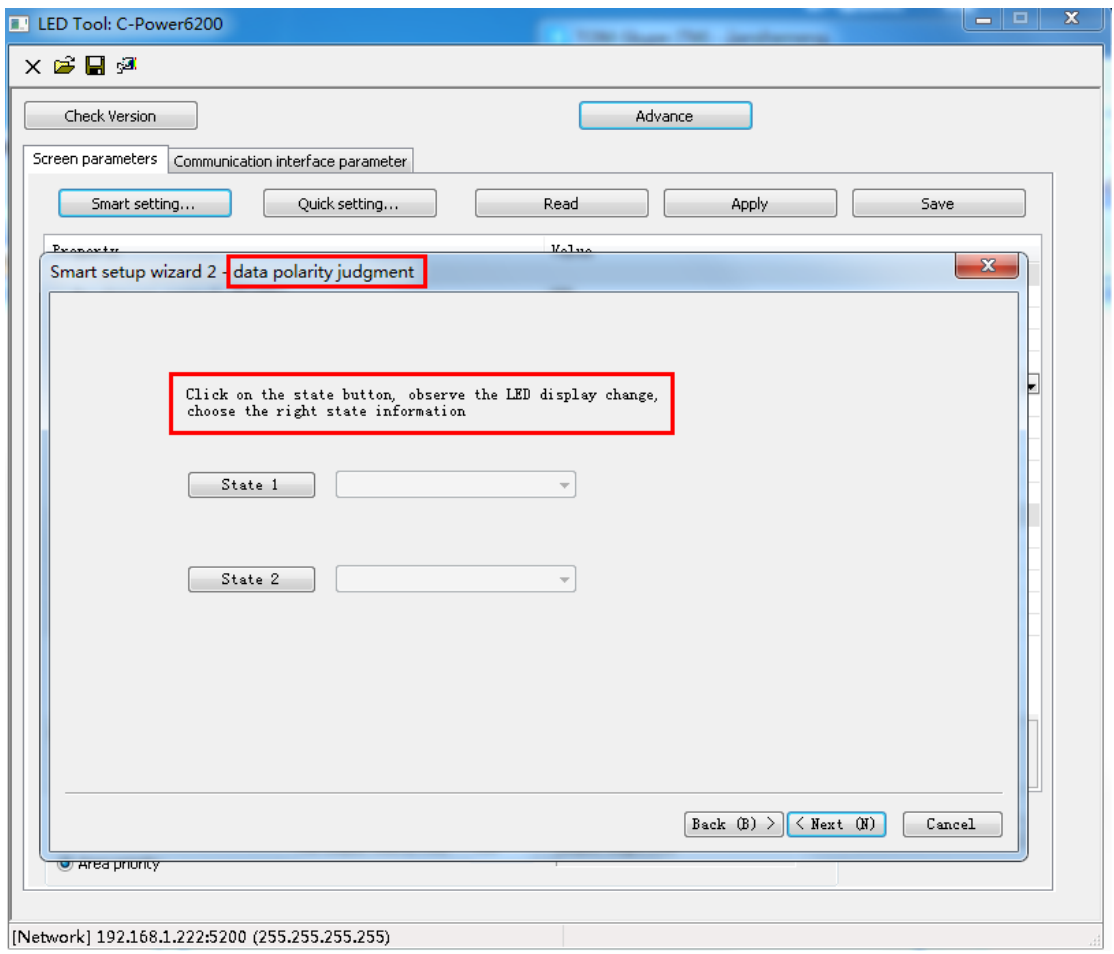

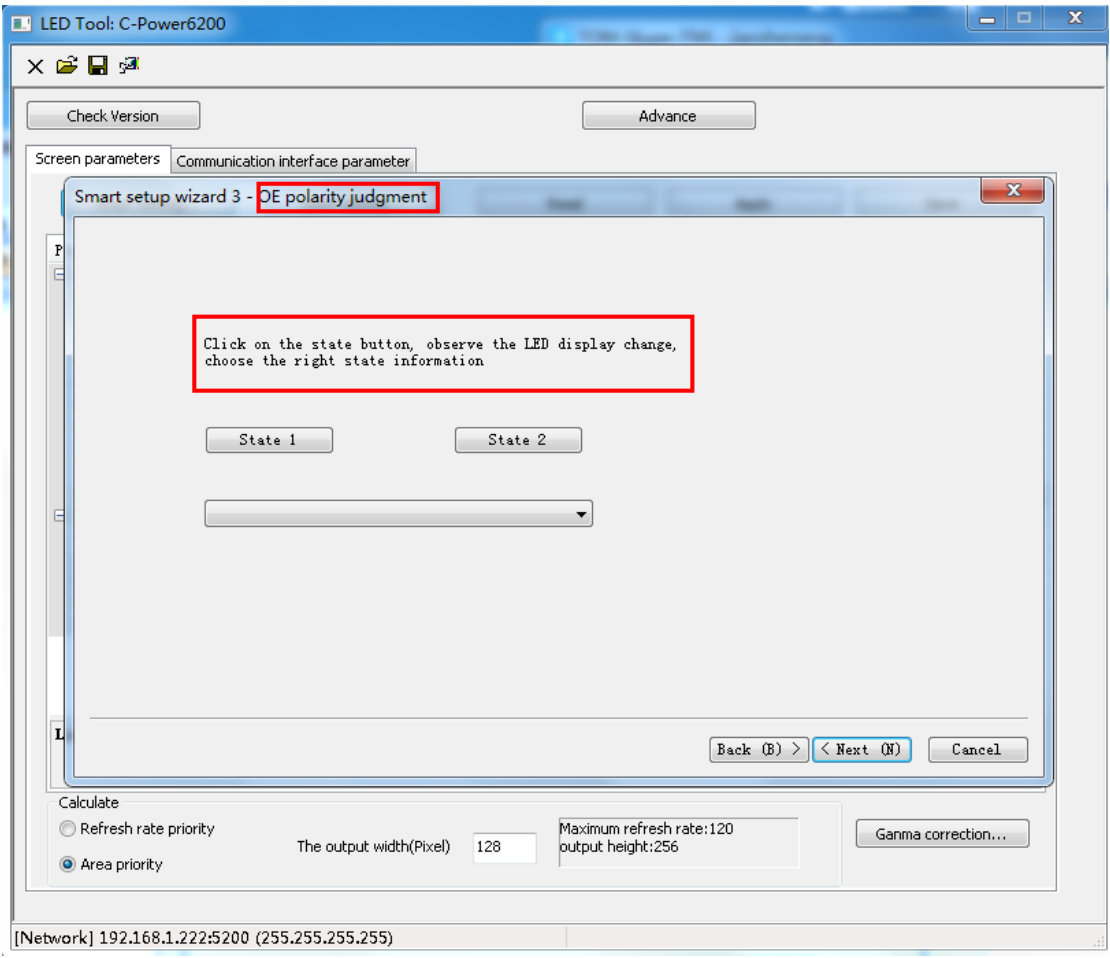

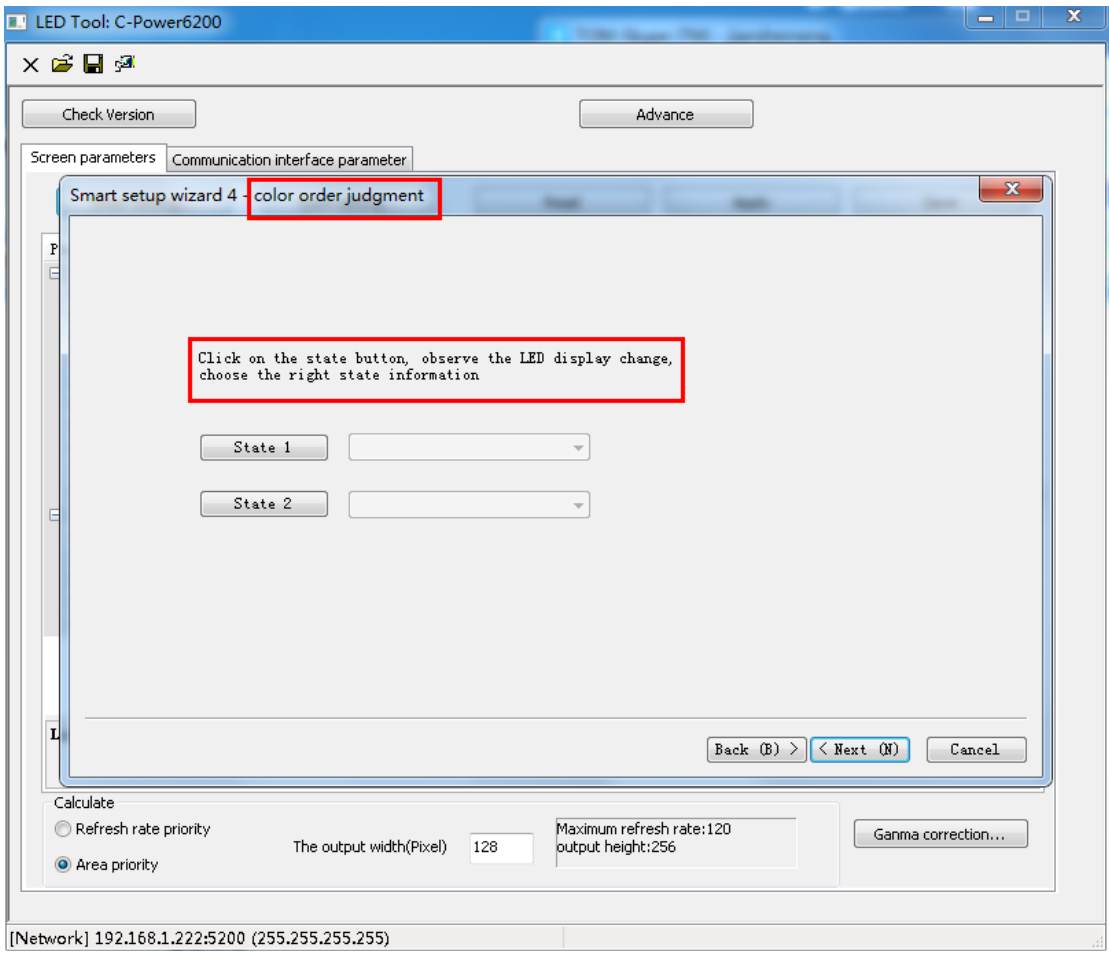

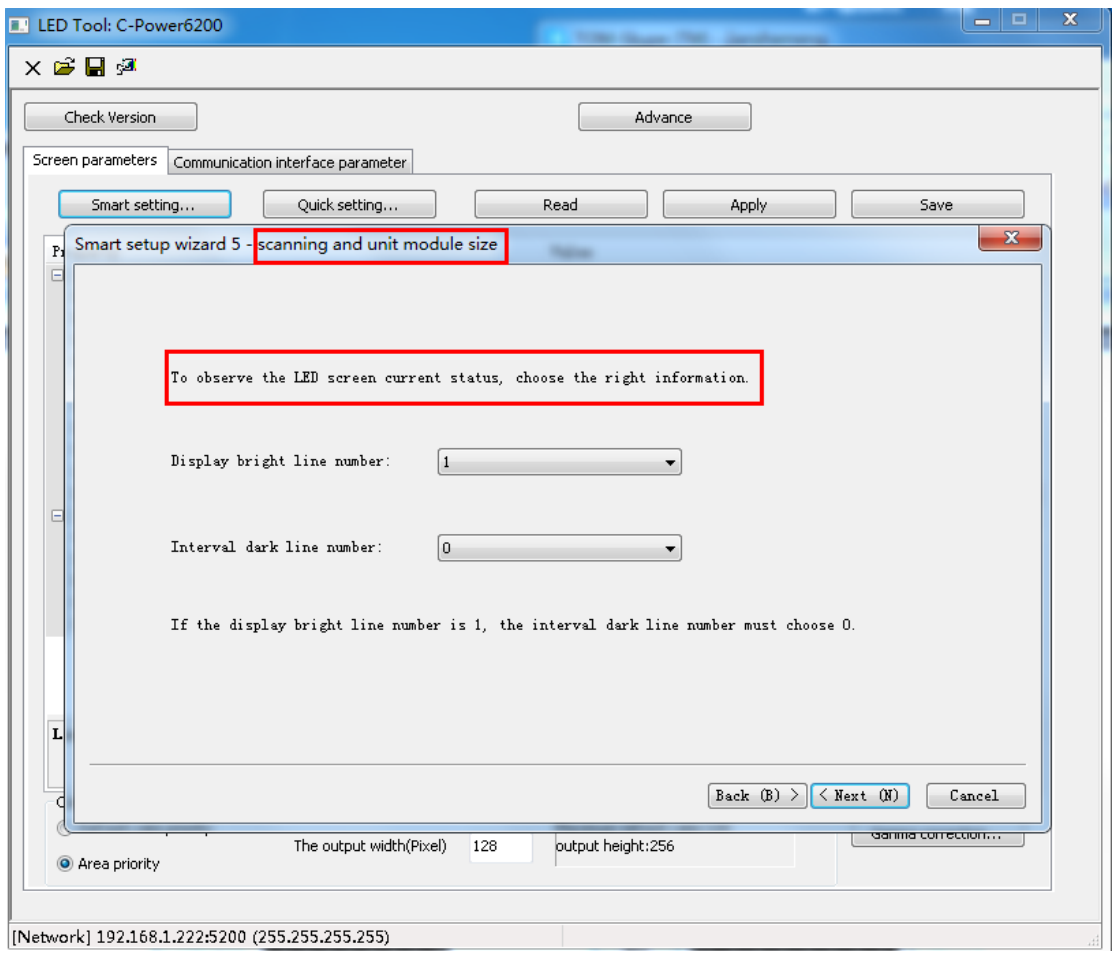

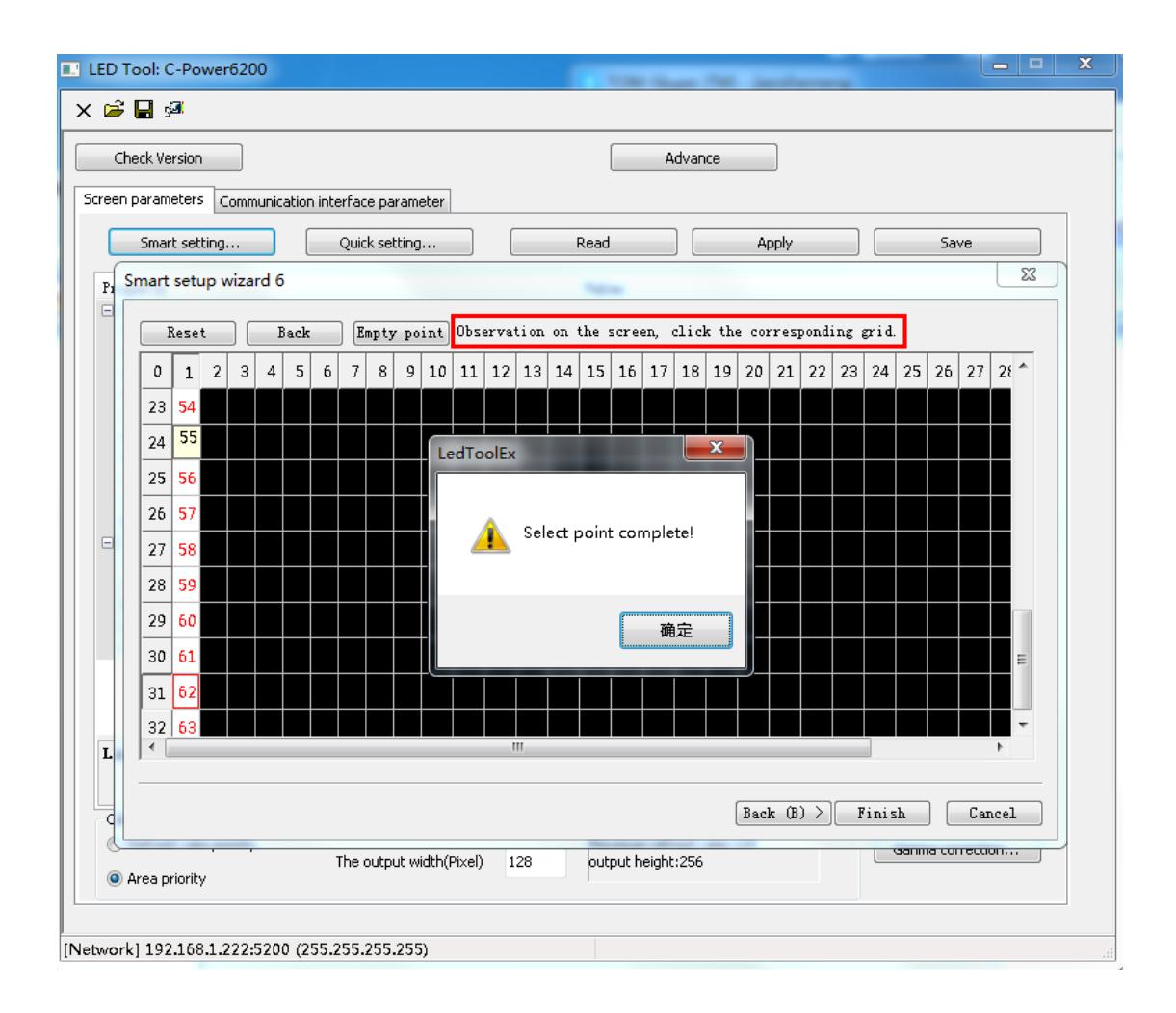

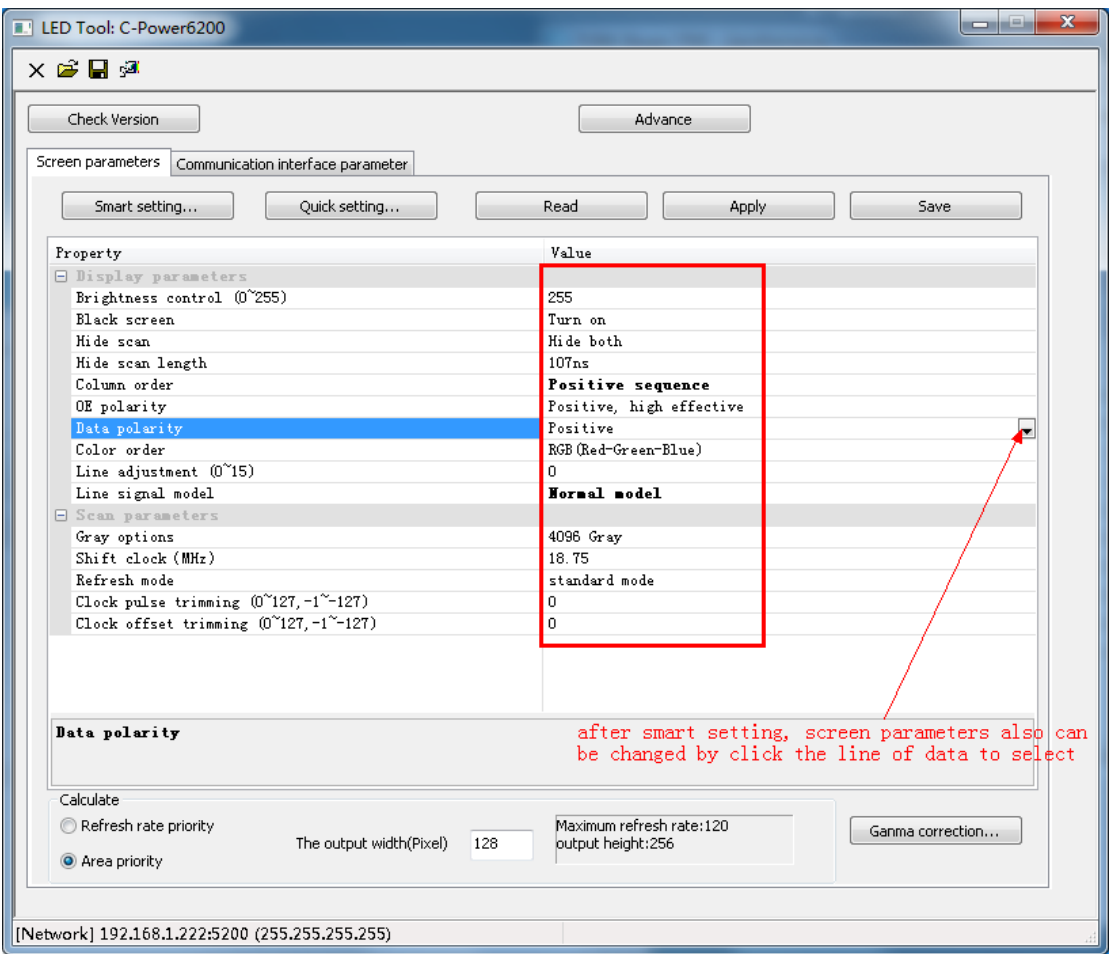

After setting, click "Apply" or "Save".